## **Adding SAE Hours**

- **Step 1**: Log into your AET record book. (www.theaet.com)
- **Step 2**: "Click" on **Journal**

## **Step 3**: "Click" **Time in your AET Experiences (SAE)**

**Step 4**: Once you are on the Add/Edit Journal Entry you need to enter the following information.

-Date: Change to correct date of Event.

-Category: Experience-Related Activity

-Experience: **2015-Fall Challenge-Goat**

## -Activity: **Pick the ACTIVITY that closely relates to the hours you**'**re documenting.**

-Outside Class Hours: Add your Hours (Round a ½ hour up to 1 hour).

-Description: Describe what you did.

-Picture: If you have a picture to upload of the event you conducted, up-load it. You must be in the picture, NO SELFIES!

-Supervision: Select a teacher if there was one present

# **Step 6: SAVE SAVE SAVE**

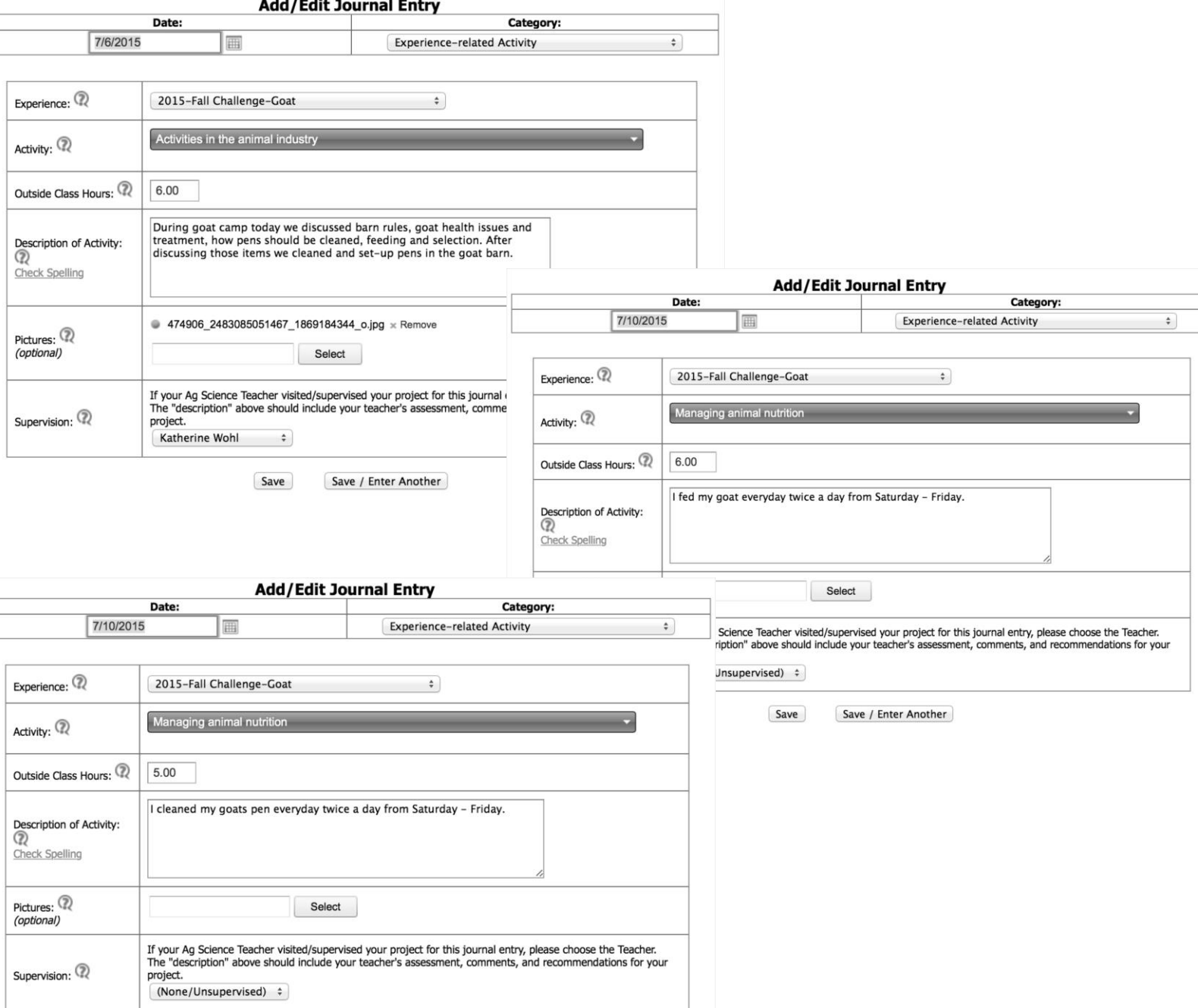

## **Fixing SAE Hours (Fixing/Reviewing Hours)**

**Step 1**: "Click" on **Journal**

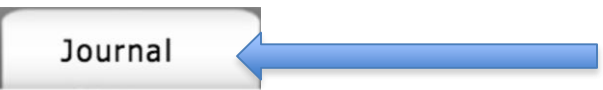

### **Step 2**: "Click" on "**Review your Journal entries"**

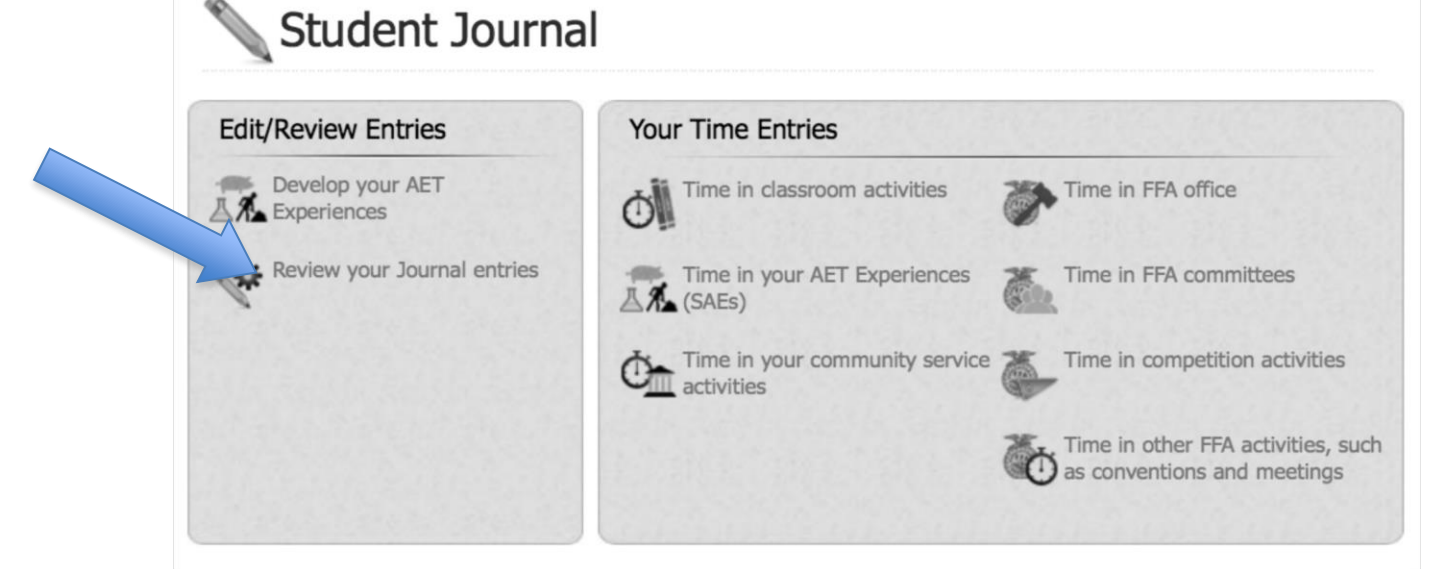

### **Step 3**: "Click" on **"Edit"**

(Edit Journal Entries as needed. Make sure that they are complete sentences, that you are putting them in weekly, and that you have accurate hours listed.)

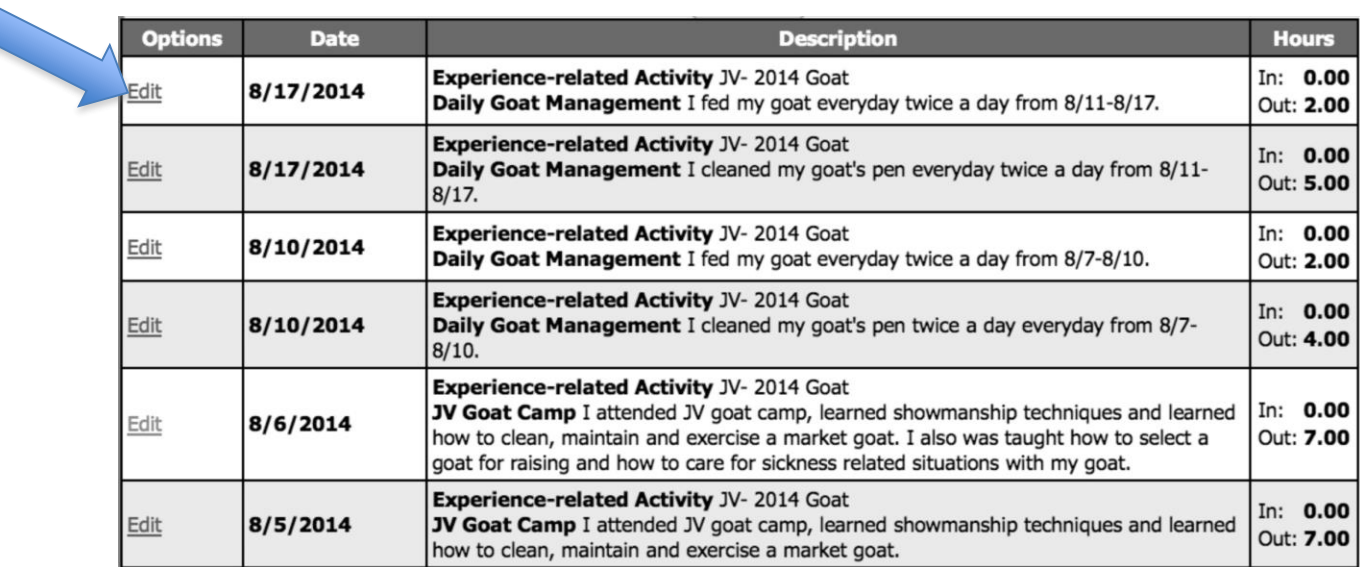